Teil II.

Animation

# Überblick

Im Folgenden werden mit Blick auf die Aufgabe zur Erlangung des Scheins grundlegende Animationstechniken betrachtet.

Je nachdem, mit welchen Mitteln eine Animation über die Zeit definiert wird, wird in

- Pfad-Animation und
- Keyframe-Animation

#### unterschieden.

Über Keyframe-Animationen werden schließlich spezielle Animationstechniken wie

- Positions-Animationen für Transformationen,
- vorwärtsgerichtete Kinematik und
- Metamorphose-Animationen

angewendet.

## 8. Pfad-Animation

### 8.1. Planung und Vorbereitung

Bei der Pfad-Animation wird die Bewegung eines Objekts durch die Zeit durch eine 2D-Form repräsentiert. Dazu wird einem zu animierenden Objekt für eine Positions-Animation ein Path-Constraint definiert.

Für einen Kameraflug entlang der Hängebrücke wird in Front-Ansicht zunächst eine Kamera erstellt. Dazu im Create-Panel auf der rechten Seite unter Cameras das Object free auswählen und durch Klick in die 3D-Ansicht erstellen.

Dieses Objekt ist eine Kamera, die durch eine Position im Raum und eine Blickrichtung definiert ist.

#### 8.2. Zuweisung der Animation

Für die selektierte Kamera in das Panel Motion wechseln. Dort die Transformation "Position" auswählen – das Wort ist gelb unterlegt. Jetzt kann über der Sektion mit den Transformationen die Schaltfläche "Assign Controller" selektiert werden (siehe Abbildung [8.1\)](#page-2-0).

Aus dem anschließend erscheinenden Dialog "Path Constraint" zuweisen.

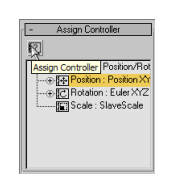

<span id="page-2-0"></span>Abbildung 8.1.: Definieren eines Path-Constraints über "Assign Controller".

Unter der auf der rechten Seite im Motion-Panel neu erschienenen Sektion "Path Parameters" über "Add Path" den Pfad zuweisen.

Anmerkung: Die Kamera kann zwar noch auf dem Pfad rotiert, doch nicht mehr bewegt werden. Implizit kann die Position der Kamera durch Bewegen des Pfades verändert werden.

## 9. Keyframe-Animationen

### 9.1. Überblick und Übungsziel

Bei der Keyframe-Animation werden an bestimmten Zeitpunkten auf dem Zeitstrahl für die Gesamt-Animation Schlüssel-Szenen (engl. Key Frames, kurz Keys) erstellt. Das Animationsprogramm berechnet für die dazwischen liegenden Einzelbilder (engl. Frames) den Übergang (engl. Inbetweening) zwischen einer Schlüsselszene zur nächsten.

Im Folgenden werden hierbei spezielle Animationstechniken wie

- Positions-Animationen für Transformationen,
- Positions-Animation unter Ausnutzung von Objekt-Hierarchien und
- Metamorphose-Animationen

näher betrachtet.

#### 9.2. Animation einer Kamera im Tempel

#### <span id="page-4-0"></span>9.2.1. Planung und Vorbereitung

Zunächst wird (vorzugsweise in der Draufsicht, perspektivischen oder User-Ansicht) eine Kamera vom Typ Target erstellt. Dieser Kameratyp hat ein ein Kamera-Auge und einen Zielpunkt. Beide Objekte sind aneinander gekoppelt, erscheinen aber als unabhängige Objekte in der Objektliste und können auch unabhängig voneinander bewegt werden.

Die Planung der Animation der Kamera ist wie folgt (siehe dazu Skizze in Abbildung [9.1\)](#page-5-0):

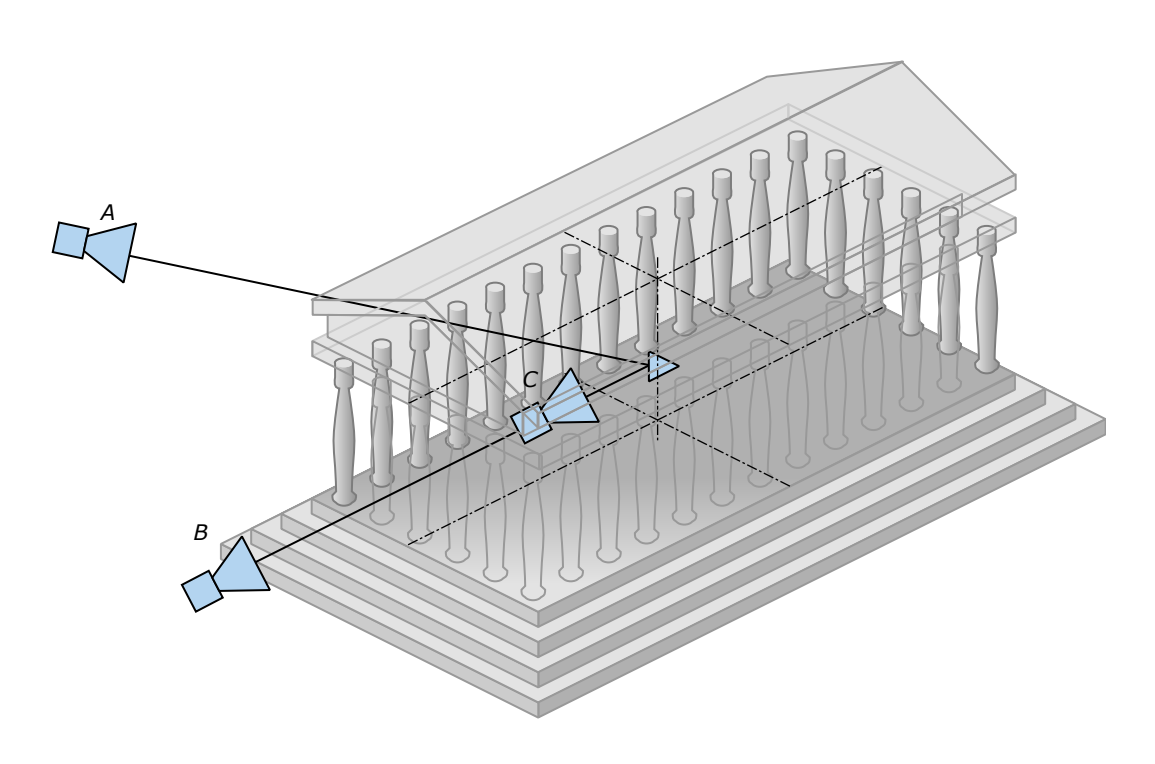

Abbildung 9.1.: Planung der Kamera-Animation.

- <span id="page-5-0"></span>1. Der Kamera-Zielpunkt befindet sich das ganze Zeitsegment über genau in der Mitte des Tempels – der Kamerazielpunkt wird also nicht animiert.
- 2. Das Kamera-Auge befindet sich zum Zeitpunkt  $t_0 =$  Frame-Nr. 0 weit außerhalb links des Tempels und blickt auf das Tempeldach – in der Skizze repräsentiert durch den Punkt A.
- 3. Zum Zeitpunkt  $t_1$  = Frame-Nr. 50 befindet sich die Kamera frontal mittig vor dem Tempel auf Höhe des Kamerazielpunkts – wie am Punkt B in der Skizze.
- 4. Zum Zeitpunkt  $t_2$  = Frame-Nr. 100 befindet sich die Kamera direkt inmitten der Säulenhalle – etwa an der Position von Punkt C.

#### 9.2.2. Erstellen der Animation

Gemäß der Zeitpunkt- und Positions-orientierten Planung wird die Animation des Kamera-Auges erstellt.

<span id="page-6-0"></span>O Set Foggle AutoKet

Abbildung 9.2.: Start der automatische Aufzeichnung für Schlüsselszenen.

Dazu wird die automatische Aufzeichnung der Schlüsselszenen eingeschaltet. Dies erfolgt über die Schaltfläche "Auto Key" unten an der Animationssteuerleiste von MAX (siehe Abbildung [9.2\)](#page-6-0). Der Zeitbalken wird rot unterlegt.

Es wird wie im Abschnitt [9.2.1](#page-4-0) geplant vorgegangen:

- 1. Der Kamerazielpunkt bleibt unverändert.
- 2. Es wird sicher gestellt, dass der Animationsbalken auf Frame-Nr. 0 steht. Mit dem Select and Move Werkzeug wird das Kamera-Auge an die geplante Position A gebracht.
- 3. Der Zeitbalken wird auf Frame-Nr. 50 eingestellt. Die Kamera wird auf die Position B bewegt – automatisch werden jetzt zwei Key-Frames erzeugt – repräsentiert durch rote Punkte im Zeitstrahl über dem Zeitbalken.
- 4. Abschließend wird der Zeitbalken auf Frame-Nr. 100 bewegt und die Kamera in Position C gebracht. Die Aufzeichnung der Schlüsselszenen wird über "Auto Key" beendet.

Durch Betätigung der Abspiel-Schaltfläche in den Animationswerkzeugen im unteren Teil des MAX-Fensters beim Zeitbalken kann die Animation bewertet werden.

#### 9.3. Vorwärtsgerichtete Kinematik

#### 9.3.1. Vorbereitung

Hierbei erfolgt zunächst folgende Planung: Im Tempel hängt in der Mitte der Halle

- 1. eine Kugel
- 2. an einer Pendelstange, die Stange wiederum
- 3. hängt an einem Sockel.

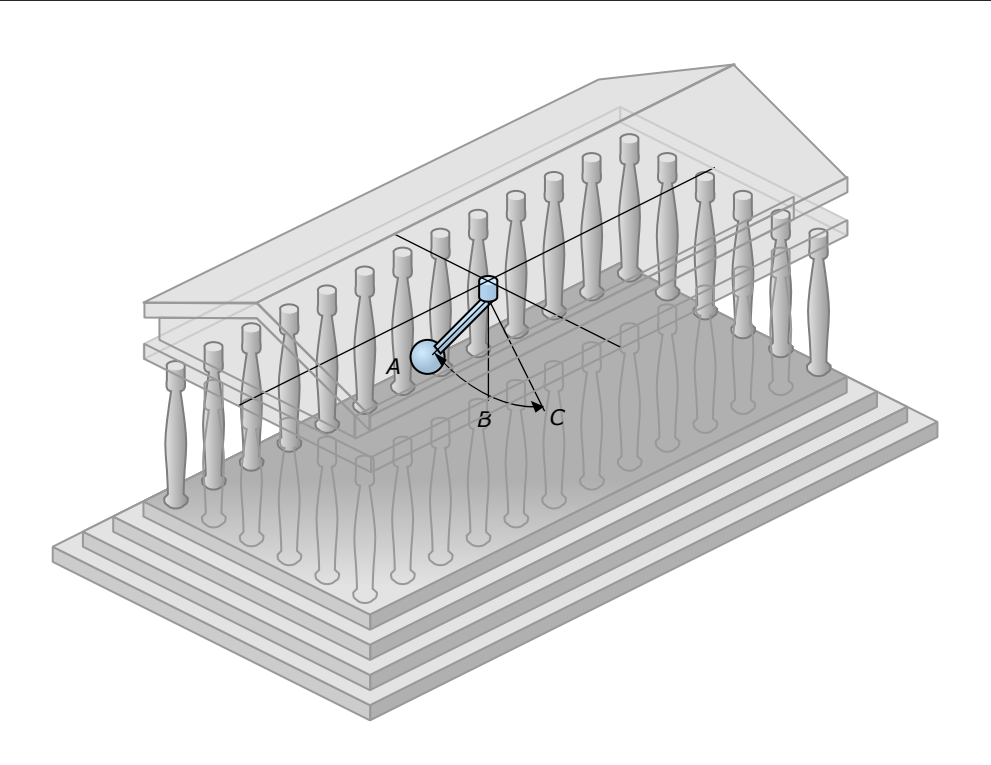

Abbildung 9.3.: Planung der Pendel-Animation.

<span id="page-7-0"></span>4. Der Sockel ist an der Tempeldecke befestigt.

Die Kugel wird als 3D-Primitiv Sphere, Pendelstange und Sockel werden als 3D-Primitiv Cylinder erstellt und korrekt benannt.

Die Anordnung des Pendels im Tempel und die Zielpositionen für die Animation der Pendelstange sind in der Skizze in Abbildung [9.3](#page-7-0) ersichtlich.

#### <span id="page-7-1"></span>9.3.2. Planung der Animationsphasen.

Die Animation bewegt sich zwischen den Scheitelpunkten A und C, die sich jeweils in einem Winkel von 30° links bzw. rechts von der Mittelachse des Pendels befinden. Den Punkt im Tal des Pendelvorgangs repräsentiert Punkt B. Die Positionen dieser Punkte sind in der Skizze in Abbildung [9.3](#page-7-0) markiert.

Über die Zeit wird die Pendelstange mehrmals die Positionen A und C einnehmen. Die Zeitpunkte t, die repräsentieren, wann sich das Pendel in einer bestimmten Position

|             | Zeitpunkt   Frame-Nr.   Position |  |
|-------------|----------------------------------|--|
| $t_{\rm 0}$ |                                  |  |
| t1          | 25                               |  |
| t2          | 50                               |  |
| $t_{3}$     | 75                               |  |
|             | 100                              |  |

<span id="page-8-0"></span>Tabelle 9.1.: Planung, zu welchem Zeitpunkt das Pendel welchen Scheitelpunkt einnimmt.

befindet, zeigt Tabelle [9.1](#page-8-0) auf.

Das Pendel soll sich hierbei physikalisch korrekt verhalten. Es soll zu den Scheitelpunkten hin maximal abbremsen, von den Scheitelpunkten weg langsam beschleunigen und im Talpunkt die maximale Geschwindigkeit haben.

Ferner soll die Arbeit des Animierers dahingehend erleichtert werden, dass er nur die Pendelstange animiert und sich alle Objekte gemäß einer Relation "hängt an" bezüglich der Pendelstange genauso verhalten.

Die Animationstechnik, in der man eine Hierarchie bezüglich einer Relation "hängt an" oder "ist Teil von" etc. definiert und in der alle Objekte die Bewegung eines Objekts, das in dieser Hierarchie höher steht, relativ zu diesem Objekt automatisch übernehmen, nennt sich "vorwärstgerichtete Kinematik".

#### 9.3.3. Definition einer Objekthierarchie

Um die vorwärstgerichtete Kinematik zu ermöglichen, muss eine hierarchische Verknüpfung aufgebaut werden. Hierzu wird in der Main Toolbar das Werkzeug Select and Link ausgewählt.

Mit diesem Werkzeug wird zunächst das Objekt ausgewählt, das in der Hierarchie ganz unten sein wird: Die Kugel.

Von der Kugel wird mit gedrückter linker Maustaste ein Rubberband zu dem Objekt gezogen, was in der Hierarchie über der Kugel sein soll: Die Pendelstange. Wenn sich der Mauszeiger über der Pendelstange befindet, ändert er sich in ein Verknüpfungssymbol. Nach dem Loslassen der Maus sind Kugel und Pendelstange hierarchisch miteinander verknüpft.

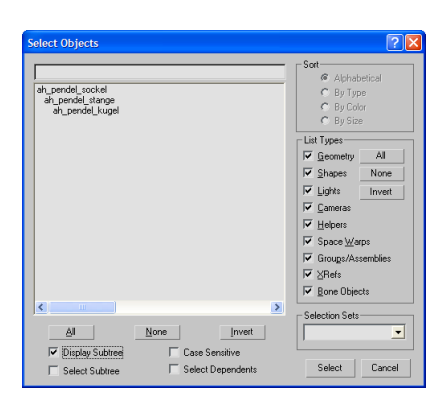

<span id="page-9-0"></span>Abbildung 9.4.: Beispiel für die Anzeige der Objekthierarchie in der Liste Select by Name. Die Anzeige-Option "Display Subtree" muss aktiviert sein.

In einem letzten Schritt werden Pendelstange und Sockel miteinander verknüpft.

Die Korrektheit der hierarchischen Verknüpfung wird überprüft, indem die Objekt-Liste Select by Name geöffnet wird. Bei eingeschalteter Option "Display Subtree" wird die Hierarchie angezeigt. Ein Beispiel hierfür ist in Abbildung [9.4](#page-9-0) zu sehen.

Alle Transformationen, die jetzt auf den Sockel oder die Pendelstange angewendet werden, haben im gleichen Maße Auswirkungen auf die Unterobjekte.

#### 9.3.4. Erstellen der Animation

Die Animation wird als Keyframe-Animation gemäß der Zeit- und Positions-orientierten Planung im Abschnitt [9.3.2](#page-7-1) umgesetzt.

Hierzu wird die Aufzeichnung der Schlüsselszenen über das Einrasten der Schaltfläche "Auto Key" gestartet.

MAX berechnet hierbei bereits die Zwischenbilder derart, das eine Tendenz zu dem gewünschten Beschleunigungsverhalten zu erkennen ist – im Hinblick darauf, das der Eindruck eines großen, schweren und deshalb majestätisch schwingenden Pendels enstehen soll, muss die Animation angepasst werden.

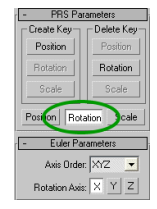

<span id="page-10-0"></span>Abbildung 9.5.: Zugriff auf die Rotations-Keys in der Sektion "PRS Parameters".

#### 9.3.5. Anpassen der Animations-Parameter

Das Verhalten der Animation kann (unter anderem) über die Zuweisung spezieller Controller geändert werden, indem den Keys Verhaltens-orientierte Parameter wie z. B. ein Nachlassen der Geschwindigkeit hin zum Key, Nachlassen von, Spannung für die Abruptheit der Bewegungsänderung am Key, Kontinuität des Bewegungsverhaltens und Neigungsverhalten definiert werden.

Hierzu wird zunächst die Pendelstange selektiert und im Karteikartenreiter Motion die Sektion "Assign Controller" ausgeklappt. Die Transformation "Rotation" wird selektiert – das Wort ist gelb unterlegt.

Über der Liste befindet sich die Schaltfläche "Assign Controller" – diese öffnet den Dialog zu Auswahl eines Rotations-Controllers. Hier den Controller "TCB-Controller" auswählen. TCB steht für

- Tension (Spannung),
- *Coninuity* (Kontinuität) und
- *Bias* (Neigung).

In der Sektion "PRS Parameters" wird die Schaltfläche "Rotation" aktiviert (siehe Abbildung [9.5\)](#page-10-0). Hiermit erfolgt der Zugriff auf alle Einstellmöglichkeiten von gesetzten Rotations-Keys. In dieser Sektion können zudem explizit Keys für eine spezielle Transformation gesetzt bzw. gelöscht werden.

In der Sektion "Key Info" ermöglichen die Schaltflächen "←" und "→" ein direktes Anspringen der gesetzten Keys. Für die gesetzten Keys können jetzt die Parameter für das Animationsverhalten geändert werden – das gewünschte Abbrems- und Beschleunigungsverhalten wird erreicht, indem die Parameter für "Ease To:" und "Ease From:" auf den

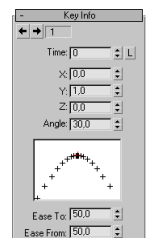

<span id="page-11-0"></span>Abbildung 9.6.: Die Sektion "Key Info" für den TCB-Controller.

Maximalwert 50 eingestellt werden (siehe Screenshot in Abbildung [9.6\)](#page-11-0).

#### 9.4. Metamorphose-Animation

#### 9.4.1. Planung und Vorbereitung

Da es in der Antike noch keinen Umweltschutz gab ist anzunehmen, dass u. a. Fässer mit giftigen Substanzen herumstanden, in denen sich in der Sonne giftige Gase entwickelten und damit die Fässer verformten.

Die Verformung eines solchen Fasses wird als Metamorphose-Animation (engl. Morphing) umgesetzt. Beim Morphing erfolgt die Animation auf Basis der Bestandteile des Drahtgittermodells eines Objekts. Hierzu wird zunächst eine Kopie eines Objekts erstellt. Diese Kopie wird schließlich geometrisch verändert – das Animationsprogramm überführt schließlich über die Zeit die Form des Originals in die Kopie. Genau dafür ist es erforderlich, dass das Animationsprogramm über genaue Informationen verfügt, welcher Vertex des Originals in welchen Vertex der Kopie überführt wird.

Zunächst wird das Fass in seiner Ursprungsform als Rotationskörper erstellt.

#### 9.4.2. Erstellen der Zielformen

Zur Übung der Metamorphoseanimation werden zwei Zielformen benötigt, die über Klonen als Kopie erstellt werden. Die Zielformen müssen nicht an der gleichen Position stehen wie das Original. Es empfiehlt sich, die Zielformen über eine geschickte Namensgebung als Morphing-Zielformen kenntlich zu machen. Wenn z. B. das Original

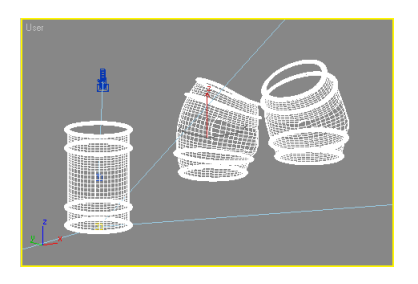

Abbildung 9.7.: Ursprungs-Objekt (links) und die stark veränderten Zielformen.

<span id="page-12-0"></span>tgm\_giftfass

heißt, bietet es sich an, die Kopien

- tgm\_giftfass\_mutant\_00 und
- tgm\_giftfass\_mutant\_01

zu nennen.

Die Zielformen werden – wie z. B. in Abbildung [9.7](#page-12-0) geschehen – über einen geeigneten Modifyer wie etwa dem

- "Edit Mesh" mit eingeschalteter "Soft Selection" manipulierte Vertices übetragen über eine einstellbare, sich innerhalb eines Radius abschwächenden Kraftfeldfunktion ihre Manipulation auf die benachbarten Vertices),
- $\bullet$ , Bender",
- $\bullet$  "Twister" oder
- einem der FDD-Modifyer (hier wird ein Kraftfeld um die Geometrie gelegt, die Eckpunkte des Kraftfelds lassen sich bewegen – so entstehen z. B. glaubwürdige Beulen im Fass)

dramatisch in ihrer Geometrie verändert.

<span id="page-13-0"></span>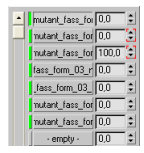

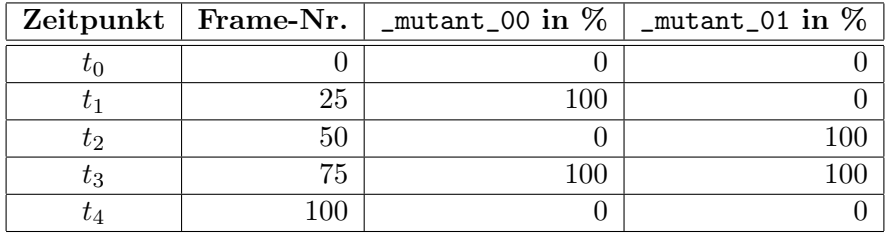

Abbildung 9.8.: Die "Channel List" im "Morpher".

<span id="page-13-1"></span>Tabelle 9.2.: Einstellungen der Morph Channels für die Animation.

#### 9.4.3. Zuweisung der Animation

Zunächst muss dem Original die Möglichkeit gegeben werden, die Gestalt der Zielformen anzunehmen.

Der entsprechende Mechanismus im MAX ist der Modifyer "Morpher" – dieser wird dem Originalobjekt zugewiesen.

Im Morpher werden in der Sektion "Channel List" in freie Slots (Schaltflächen mit der Aufschrift "- empty -" die beiden Zielformen eingetragen (siehe Abbildung [9.8\)](#page-13-0). Anschließend können die Zielformen versteckt werden.

Die Animation erfolgt durch Setzen von Keys in der "Channel List". Hierzu ist wieder die Aufzeichnung der Keys mit "Auto Key" einzuschalten.

Im "Morpher" gibt der Wert neben dem Kanal an, zu wieviel Prozent das Original-Objekt die Gestalt einer Zielform angenommen haben soll. Hierbei ist zudem interessant, dass das Original auch zu einer Mischform von einer Kombination mehrerer Zielobjekte mit unterschiedlichem prozentualen Anteil gemorpht werden kann.

Die Zeitpunkte t, die repräsentieren, wann sich das Original zu wieviel Prozent in eine der Zielformen verwandeln soll, können Tabelle [9.2](#page-13-1) entnommen werden. Nach der Definition Channels wird "Auto Key" wieder deaktiviert.

Beim Abspielen der Animation geht jetzt das Fass sanft zu den definierten Zeitpunkten in seine Zielformen über.

Über den Morpher ist es in der Sektion "Morph Material" zudem möglich, über eine Keyframe-Animation Materialien ineinander überzublenden – etwa, wenn das sich unter der Gewalt der Giftgase ausbeulende Fass in der Sonne glühend wird.

## Literaturverzeichnis

- [Bro04] WARNER BROS. "Troy." WWW-Seite, Juli 2004. [http://troymovie.](http://troymovie.warnerbros.com/) [warnerbros.com/](http://troymovie.warnerbros.com/).
- [Hop05] Axel Hoppe. Richtlinien für die praktischen Übungen (Style-Guide und Tipps), April 2005. Lehrbegleitmaterial, [PDF.](http://www.mimuc.de/fileadmin/mimuc/3dcg_ss05/pdf/richtlinien.pdf)
- [Lan89] M. LANGFORD. Enzyklopädie der Fotopraxis. Weltbild Verlag, 1989.